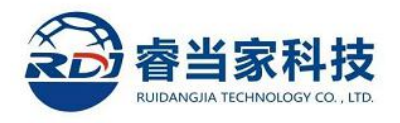

# 险易梳财税风险 标准版智能抓取系统操作手册

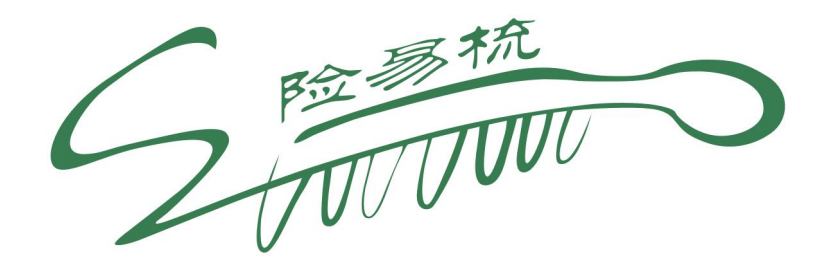

上海睿当家科技有限公司

**2022** 年 **11** 月 **1** 日

## 险易梳财税风险标准版智能抓取系统操作手册

#### **1**、数据资料要求

险易梳标准版:年度资产负债表,年度利润表,当年度 12 月份 增值税申报表(主表及附表)以及当年度所得税汇算清缴申报表(主 表及附表)。

特别提示: (1) 所有报表需要税局申报后下载的报表;

(2)如下载报表为 PDF 版本,请将 PDF 版本转换为 EXCEL 版本后在进行上传。

**2**、上传数据生成模板

第一步:如果首次使用智能抓取,建议点击"险易梳智能抓取注意事 项",详细了解上传的表格要求及注意事项,如图 1 所示:

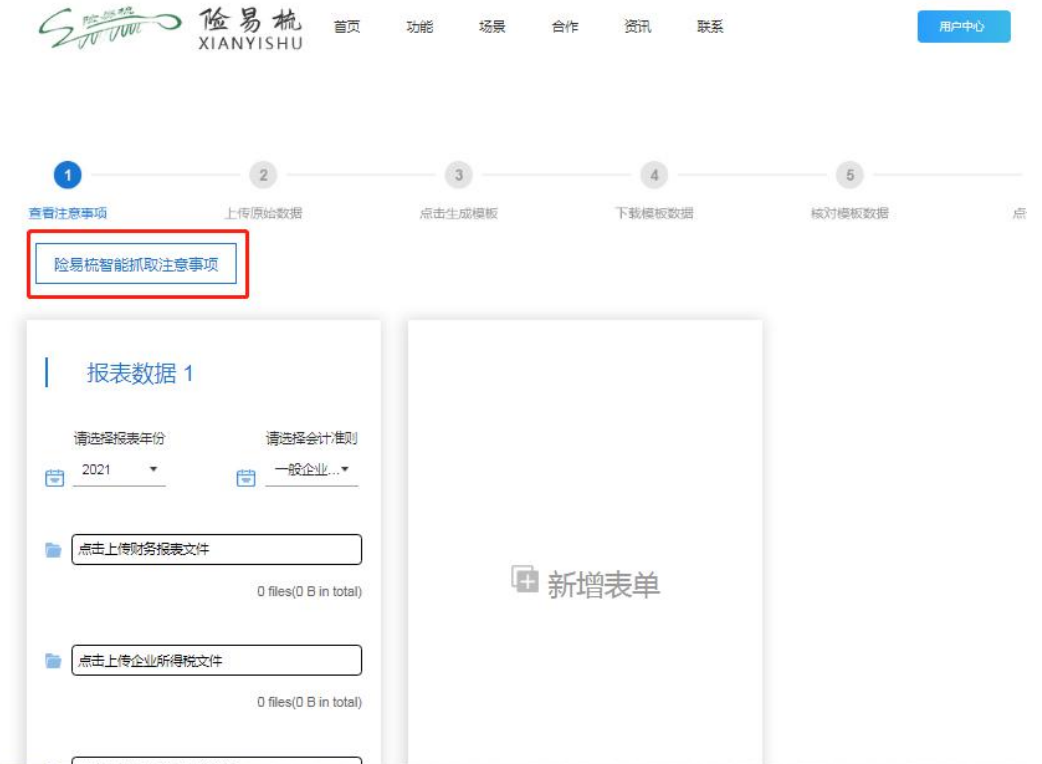

图 1 险易梳智能抓取注意事项

第二步:根据财报信息选择报表年份和适用会计准则,在对应位置分 别上传财务报表、企业所得税与增值税申报表,如图2所示:

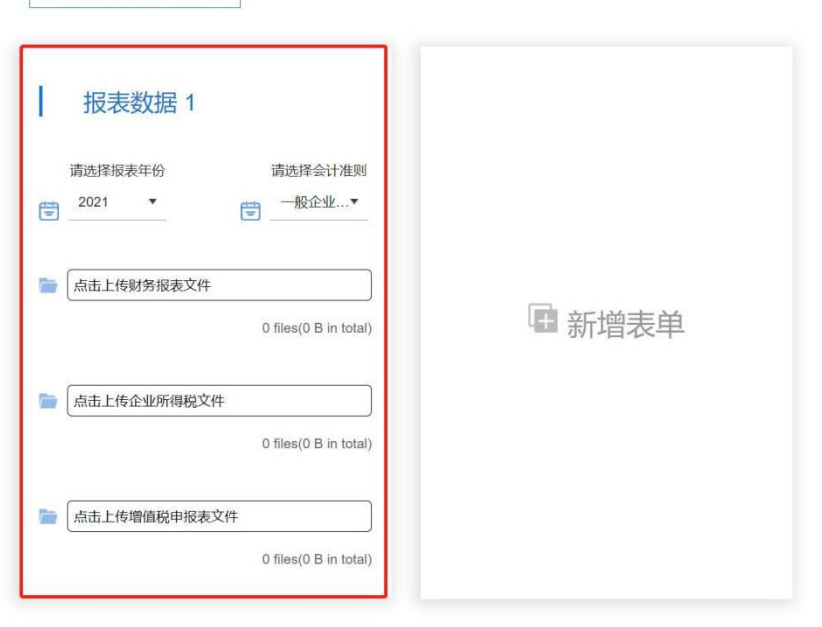

图 2 上传原始数据界面

如需抓取多年份数据,可点击图 2 中的"新增表单"后选择相 应年份上传当年数据,如图 3。若上传中发生上传错误,请重新上传。

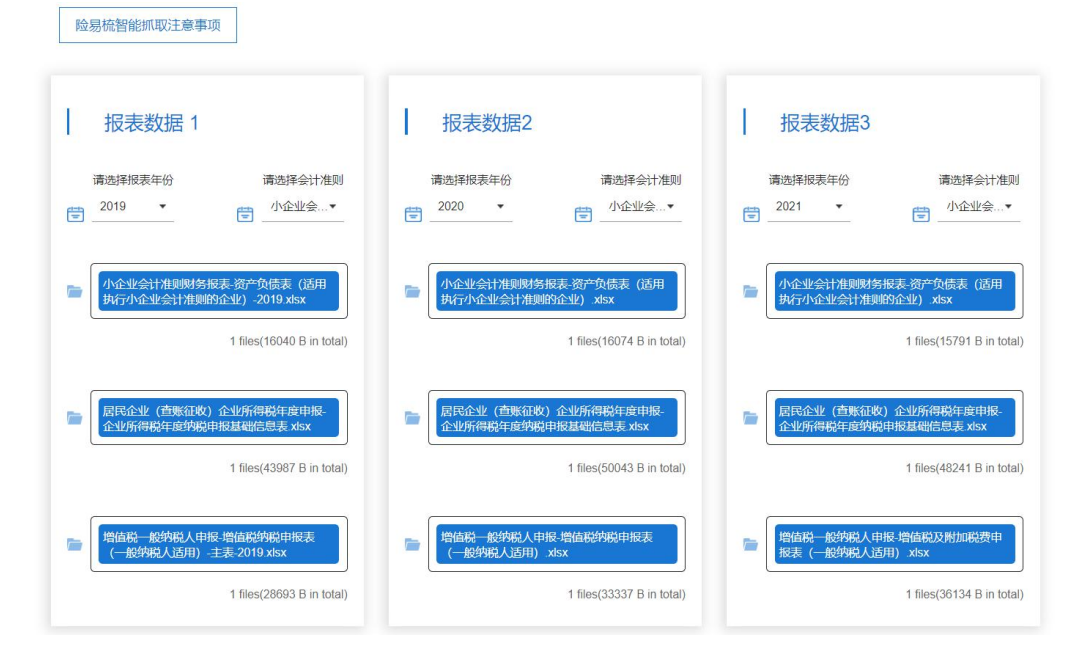

图 3 多年度数据上传界面

第三步:确认年份和财报类型选择无误,文件已上传完整后,点击页 面下方"生成模板",等待十几秒,如图 4 所示

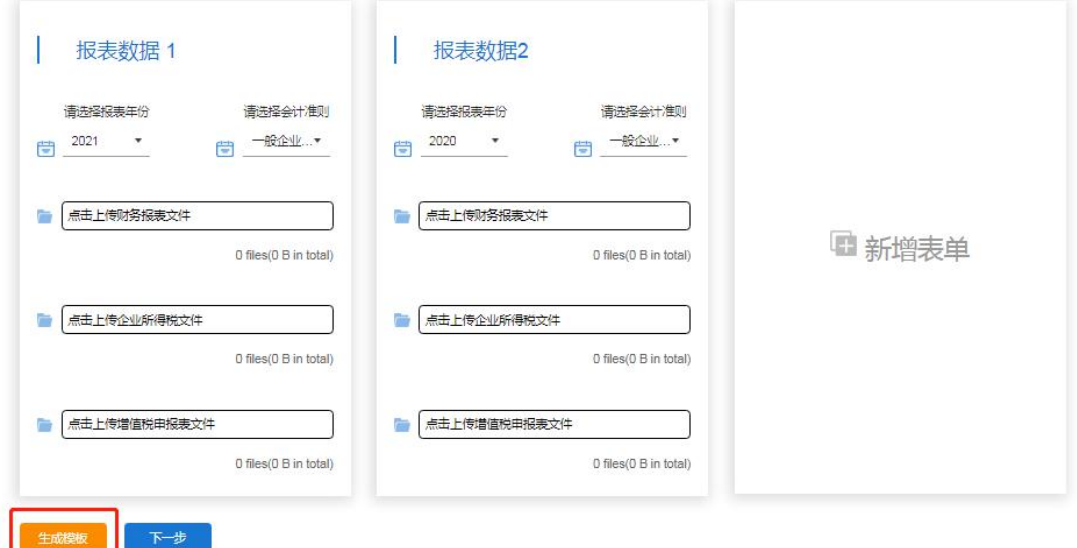

图 4 智能抓取生成界面

第四步:模板生成后,将所有模板下载到本地,如图 5 所示:

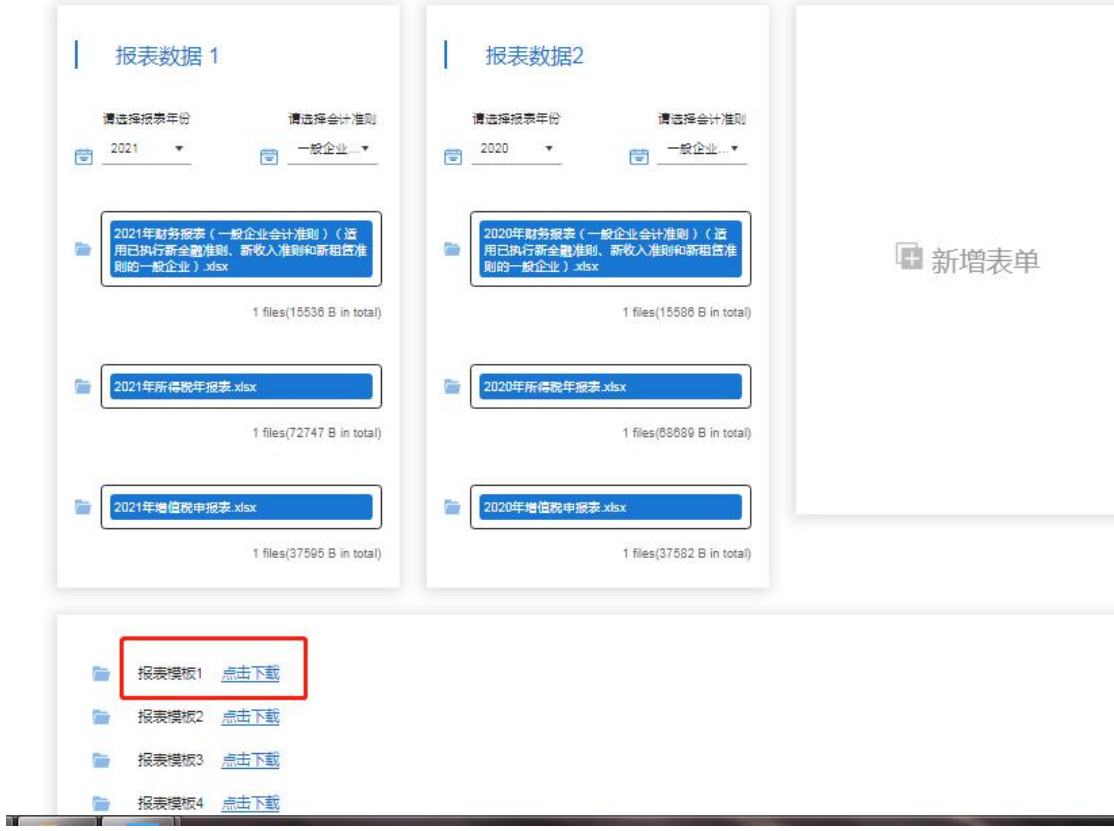

图 5 智能抓取模板下载界面

所有模板下载完毕后点击"下一步",进入险易梳财税风险检测页 面。<br>
<br>  $\frac{1}{2}$ 

### **3**、核对信息

第一步:打开抓取后的企业所得税年报表,填写第一页中的基础信息, 如图 6 所示:

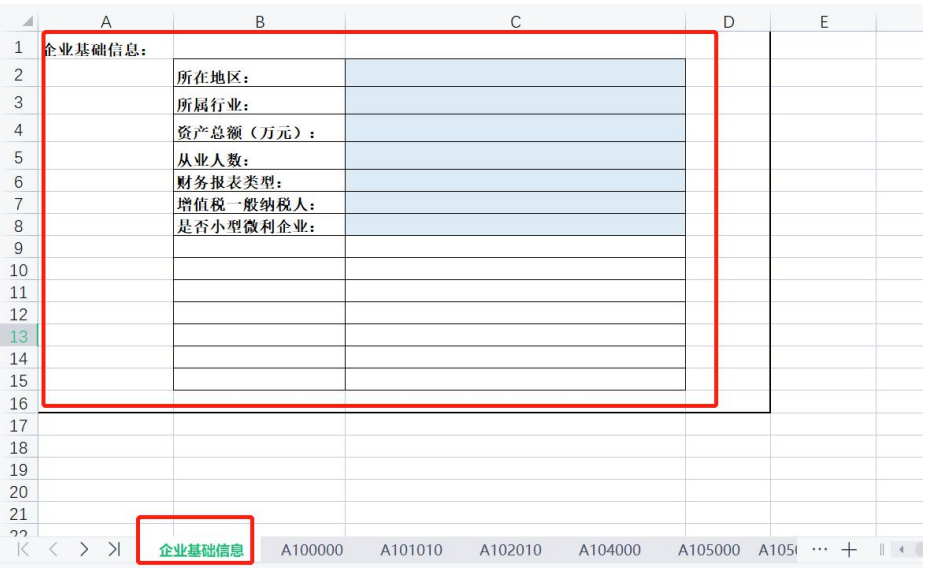

### 图 6 所得税申报表填写基础信息界面

第二步:核对抓取后的模板中,是否有数据没有正确填写,如图 7 所示,以 2020 年财务报表为例:

| 工程物资            | 44 | 0              |                | 0 递延税款贷项                                          | 111 | 0              | $\overline{0}$ |
|-----------------|----|----------------|----------------|---------------------------------------------------|-----|----------------|----------------|
| 在建工程            | 45 | $\overline{0}$ |                | 0 负债合计                                            | 114 | $\overline{0}$ | $\overline{0}$ |
| 固定资产清理          | 46 | $\overline{0}$ | 0              |                                                   |     |                |                |
| 固定资产合计          | 50 |                |                | 所有者权益<br>(或股东权<br>$0 _{25}$                       |     |                |                |
| 无形资产及其<br>他答声:  |    |                |                | 实收资本(或股<br>木                                      | 115 | 500000         | 500000         |
| 无形资产            | 51 | $\overline{0}$ |                | 减: 己归还投<br>0 容                                    | 116 | $\overline{0}$ | $\overline{0}$ |
| 长期待摊费用          | 52 | $\overline{0}$ |                | 实收资本(或<br>0 股本) 净额                                | 117 | 500000         | 500000         |
| 其他长期资产          | 53 | $\overline{0}$ |                | 0 资本公积                                            | 118 |                | $\overline{0}$ |
| 无形资产及其<br>他资产合计 | 60 | $\overline{0}$ | $\overline{0}$ | 盈余公积                                              | 119 | 0              | $\overline{0}$ |
|                 |    |                |                | 其中: 法定公<br>益全                                     | 120 | O              | $\overline{0}$ |
| 递延税项:           |    |                |                | 未分配利润                                             | 121 | 32150          | 36900          |
| 递延税款借项          | 61 | $\overline{0}$ |                | 所有者权益<br>(或股东权<br>$0 \nleftrightarrow \text{Ail}$ | 122 | 532150         | 536900         |
| 资产合计            | 67 | 532150         |                | 负债和所有者<br>权益(或股东<br>536900 权益) 总计                 | 135 |                |                |

图 7 模板财务报表部分截取

上海睿当家科技有限公司 险易梳财税风险智能抓取系统操作手册

第三步:打开模板报表可以看到有紫色的单元格,说明该处未正确抓 取到数据,需要进行核对后并手动填写补全。当确保模板数据全部补 充完毕后,点击下方"上传模板文件模块"提交修改后的表格,如图 8 所示:  $\frac{1}{2}$ 

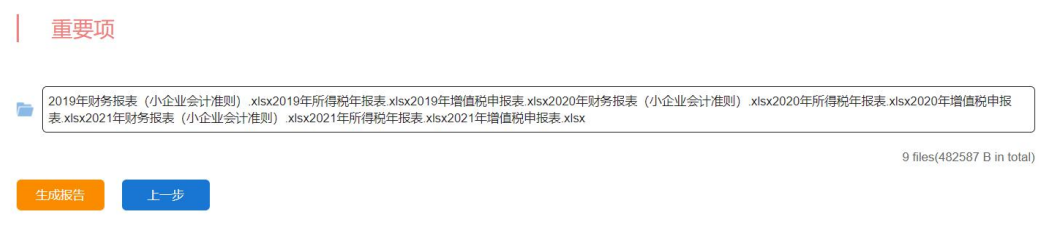

图 8 上传模板界面

第四步:在数据上传完成后,点击"生成报告"后,网页跳转到"报告订 单"界面, 报告生成后可以在此页面直接浏览,也可下载到本地进行 浏览,如图 9 所示:

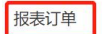

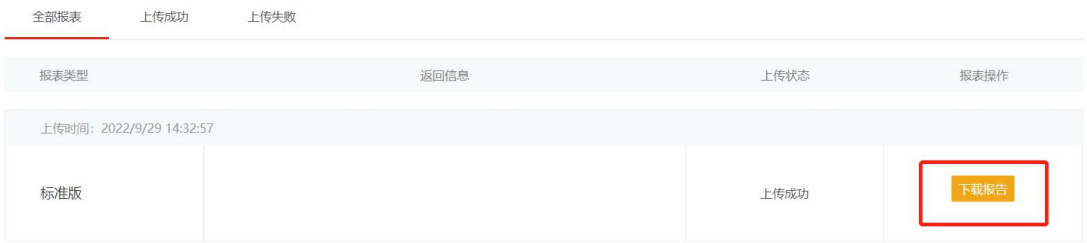

#### 图 9 生成报告界面

感谢您的使用,如有相关意见建议或财税咨询服务需求,请联系 您的检测码供应方或者上海睿当家科技有限公司,电话:

#### 400-101-5553